# BERNINA Embroidery Software 7 **Quick Start Guide**

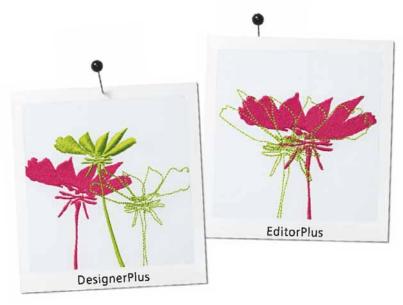

# COPYRIGHT 1997-2013 BY WILCOM PTY LTD. ALL RIGHTS RESERVED.

No parts of this publication or the accompanying software may be copied or distributed, transmitted, transcribed, stored in a retrieval system or translated into any human or computer language, in any form or by any means, electronic, mechanical, magnetic, manual, or otherwise, or disclosed to any third party without the express written permission of:

Wilcom Pty Ltd. (A.B.N. 43 001 971 919) 146-156 Wyndham Street, Alexandria (Sydney) New South Wales, 2015, Australia PO Box 581, Alexandria, 1435 Phone: +61 2 9578 5100 Fax: +61 2 9578 5108

Email: wilcom@wilcom.com.au Web: http://www.wilcom.com.au

#### Note

The screen illustrations in this publication are intended to be representations, not exact duplicates of the screen layouts generated by the software.

#### PRINTED USER MANUAL

Registered owners of BERNINA® Embroidery Software are permitted to create one (1) copy of the BERNINA® Embroidery Software User Manual for their personal use. This can be printed with a personal printer or through a commercial printing company.

#### LIMITED WARRANTY

BERNINA International AG warrants for a period of 90 days, commencing from the date of delivery of the software to you, that the products are free from defects in materials and workmanship. Your exclusive remedy for breach of warranty is to return the products together with proof of purchase to BERNINA or its authorized dealers within the warranty period, and they will be replaced free of charge. You are responsible for the cost of shipping and insurance, and bear the risk of loss, damage and misplacement of 'the products'.

The purchaser relies on their own skill and judgement in selecting the software for their own use and assumes the entire risk as to the results and performance of the software. Subject to warranties and conditions imposed by law, BERNINA International AG expressly disclaims all other warranties and conditions. Whether express or

implied, including without limitation, warranties and conditions of merchantability, fitness for a particular purpose, title and non infringement. BERNINA International AG specifically does not warrant that the software will meet the purchaser's requirements or run without interruption or error, or appear precisely as described in the accompanying documentation.

#### LIMITATIONS OF LIABILITY

To the maximum extent permitted by applicable law, in no event will BERNINA International AG or its developers, officers, employees or affiliates be liable to you for any consequential, incidental, or indirect damages (including damages for loss of business profits, business interruption, loss of business information and the like), whether foreseeable, or unforeseeable, arising out of the use of or inability to use the software or accompanying security device and cable, and accompanying documentation, regardless of the basis of the claim and even if BERNINA or an authorized BERNINA representative has been advised of the possibility of such damages.

Some states or jurisdictions do not allow the exclusion of incidental, consequential or special damages, so the above limitation or exclusion may not apply to you.

#### **TERMINATION**

Your License to use the BERNINA® Embroidery Software is effective as long as you comply with the terms and conditions of the License Agreement. This License will terminate automatically without notice from BERNINA International AG if you fail to comply with any of the terms of the License Agreement.

You may terminate this License at any time by returning the BERNINA® Embroidery Software and all copies thereof, the dongle security device, cable and all accompanying documentation to BERNINA International AG.

#### CONTACT

If you have any questions, please contact your BERNINA distributor, or

BERNINA International AG CH-8266 Steckborn/Switzerland

Tel: (41) 52-762 11 11 Fax: (41) 52-762 16 11

Rev 2 Oct 2013

# **Contents**

#### Introduction 1

Security device 2 Installing the software 2 Resources & support 3 Software upgrades 5

## **Getting Started 6**

First things first 7
Sew a ready-made design 9
Modify an entire design 10
Create a simple lettering design 12
Create an embroidery monogram 12
Create auto embroidery 13
Next steps 14
Happy embroidery! 16

## **BERNINA Embroidery Software Quick Reference 17**

Embroidery Canvas toolbars 17 Embroidery Canvas toolbox 23 Multi-Hooping toolbar 29

# Introduction

Welcome to BERNINA® Embroidery Software, the leading embroidery design application for home users. This is an MS Windows®-based product incorporating many of the conventions with which most PC users are already familiar

BERNINA Embroidery Software is unique in providing seamless integration with CorelDRAW® Essentials X6 by the Corel Corporation, the most popular vector-based drawing package for home users. This combination offers a more

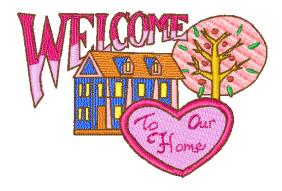

efficient, user-friendly approach to embroidery design by combining the embroidery capabilities of BERNINA Embroidery Software with graphical capabilities of CorelDRAW<sup>®</sup>. It also allows users to create not just embroidery, but true, multi-medium designs.

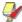

**Note** CorelDRAW<sup>®</sup> Essentials X6 and its sister product, **Corel PHOTO-PAINT**<sup>®</sup> Essentials X6 can also be run as standalone applications. For a full description of the tools, refer to the electronic User Guide available via the Windows **Start > Programs** group. Alternatively, use the onscreen help available from the **Graphics** mode **Help** menu.

#### First-time users

If you are new to BERNINA Embroidery Software, you'll be pleased with its flexible digitizing capabilities, the ease with which you can create and edit designs, and how simple it is to add or create your own lettering. However, before you begin working with the product, please read Getting Started.

#### **Update users**

BERNINA Embroidery Software is an enhanced version of our earlier products. It has many new and expanded features. Please read the Release Notes available from the **Help** menu to quickly familiarize yourself with the scope of these improvements.

# Security device

BERNINA Embroidery Software is protected by a dongle security device. If this is not detected when you attempt to launch the application, the system will not run. Each dongle has a serial number and identity code so your

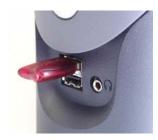

**USB** Dongle

system can be uniquely recognized.

The dongle is the most valuable part of your system and should be treated with care. Always store it in a safe place when not in use. The dongle is guaranteed against defects in material and workmanship, under normal use and service when properly installed, for a period of 12 months from the date of delivery. However, in case of loss or theft, you will need to purchase an entire BERNINA Embroidery Software replacement system. For this reason, you should consider insuring your dongle.

# Installing the software

The installation procedure lets you choose:

- where the software and sample designs will be installed on your PC or network
- ▶ which components will be installed e.g. additional languages, BERNINA Portfolio, etc.
- which documentation files will be installed.

If you are updating your software, do **not** uninstall the current version. Let the installation procedure do this for you.

## To install the software

▶ Close any other applications open on your computer.

- Disable the Firewall and anti-virus software to ensure software and drivers install correctly.
- Insert the installation disk into your DVD drive and follow the prompts.
- You will be prompted to attach your dongle. If you have an update kit, you will be prompted to attach your old dongle as well.

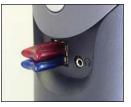

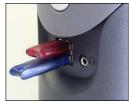

- ► If your PC already contains one or more older versions of BERNINA Embroidery Software:
  - You are prompted to choose a version to merge with.
  - The older version will be merged with the new when the PC reboots.

CorelDRAW<sup>®</sup> Essentials X6 is installed as part of the normal installation.

 You are given the option to restart with the new installation. Shortcut icons are placed on the

- MS Windows<sup>®</sup> desktop and in the **Start > Programs** group.
- ➤ Open BERNINA Embroidery Software. Any changes that you may have made to your old BERNINA Quilter fabric library will now be merged with the latest installation. The installation also merges any user-defined patterns or motifs.

## **Resources & support**

BERNINA Embroidery Software provides various ways to access information about the software and how to use it. It also provides links to sources of ready-made embroidery designs.

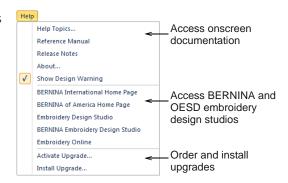

#### **Onscreen documentation**

Depending on your product level, documentation components will include some or all of the following:

#### Release notes

A set of release notes is included with the software installation. These provide detailed information about new and improved features as well as direct links to the relevant sections of the Reference Manual.

#### Reference manual

The Reference Manual provides detailed procedures covering all features of the BERNINA Embroidery Software 'Embroidery Canvas'. The BERNINA Cross Stitch and BERNINA Quilter applications are documented in separate supplementary manuals.

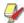

**Note** For a full description of the CorelDRAW® tools available in Artwork Canvas, refer to the electronic User Guide available via the Windows **Start > Programs** group. Alternatively, use the onscreen help available from the **Graphics** mode **Help** menu.

#### Onscreen help

Onscreen help provides quick access to general information on BERNINA Embroidery Software features

and step-by-step instructions. An <F1> keypress accesses context-sensitive help.

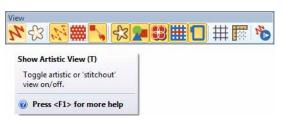

#### Supplementary help

With your BERNINA Embroidery Software installation, you will have also received supplementary help accessible from ancillary applications:

- ▶ BERNINA Cross Stitch: This covers the capabilities of the special BERNINA Cross Stitch application.
- BERNINA Quilter: This covers the capabilities of the special BERNINA Quilter application.

#### Online resources

There are many other sources of ready-made embroidery designs which you can purchase and adapt as you wish. Your BERNINA Embroidery Software directs you to two rich sources – BERNINA and OESD embroidery design studios.

## **Software upgrades**

You may upgrade your BERNINA Embroidery Software directly via the **Help** menu as shown above. When referring to your system in correspondence or by telephone, you need to quote your **Dongle Number**. You may also need to quote the **Serial Number** and **Identity Code**. This information is found on the dongle itself.

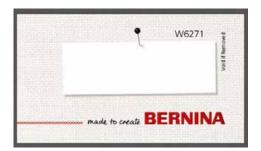

The information can also be found on **Security Device Options** dialog accessed via the **Settings** menu.

Online upgrades are accessed via the **Purchase Upgrades on the Internet** command in the **Help**menu. The website offers you a choice of upgrade relevant to the current level of your dongle. If your

dongle is at BERNINA EditorPlus level, the website will offer an upgrade to BERNINA DesignerPlus.

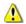

**Caution** If browser security is set too 'high', you may be unable to download software updates. If you experience this problem, try setting browser security to 'medium'.

# **Getting Started**

If you are new to BERNINA Embroidery Software or machine embroidery, you are probably asking yourself 'where do I start?!'

It's safe to say that you will spend many hours, both rewarding and at times frustrating, learning how to get the most out of your BERNINA machine and the design software which supports it. The two work together hand-in-hand and it takes practice and patience to master both the creation and production of fine embroidery.

The results, however, will speak for themselves, making the time you invest all the more valuable. With each project you complete, you will gain in experience and confidence and be ready to tackle the next challenge.

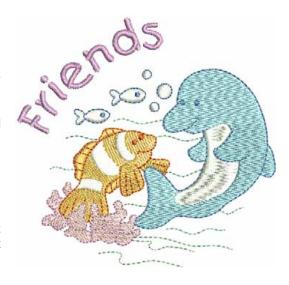

## First things first

You don't need any experience to start with BERNINA Embroidery Software. You can simply open a design and send it to your machine to 'stitch out'. And this is the best place to start. As you gain experience, you will be able to 'read' designs and identify which are good and which may cause problems.

## Sample designs & artwork

BERNINA Embroidery Software contains hundreds of ready-to-stitch designs, including many attractive ornaments, samples and digitizing backdrops. Design files (ART files) and images (BMP, JPG, and WMF files) can be found in your **My Designs - Embroidery Software 7** folder. The most valuable thing you can do when starting out as a new user, is to spend some time

exploring these designs and getting to know what's available.

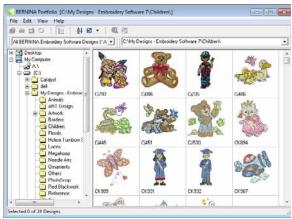

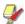

**Note** BERNINA Embroidery Software includes its own BERNINA Portfolio design management application to view and manage your embroidery designs. Alternatively, explore design folders using MS Windows® Explorer.

#### Other sources

There are many other sources of ready-made embroidery designs which you can purchase and adapt as you wish.

Your BERNINA Embroidery Software directs you to two rich sources – BERNINA and OESD embroidery design studios.

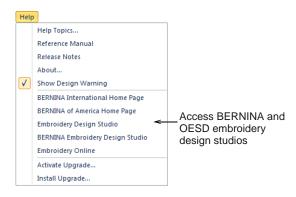

## Clipart

CorelDRAW<sup>®</sup> Essentials X6 is packaged with a selection of clipart which can be accessed via the program group.

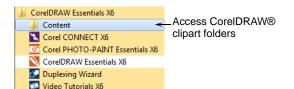

Make sure you get familiar with the many clipart samples. Many can be adapted for use with embroidery design, either as digitizing backdrops or direct conversion.

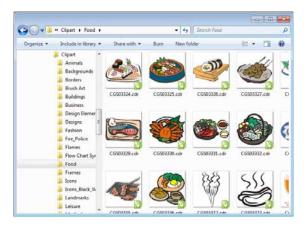

It may be more convenient to take a copy of the entire CorelDRAW<sup>®</sup> Essentials X6 Clipart folder and copy it to **My Designs - Embroidery Software 7** folder for easy reference.

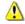

**Caution** Included artwork (clipart) and embroidery designs are only available for personal use – i.e. they cannot be commercially sold in any form.

## Rules of good embroidery

Keep the following points in mind when looking at embroidery designs, both your own and others:

- ▶ Stitches are neat, smooth and even
- ▶ Design looks good shapes, colors, balance
- ▶ Shapes are filled with correct fill and outline stitches
- Stitches are angled to match shapes
- Shapes are stitched correctly no unwanted gaps
- Details are clearly defined
- ▶ Lettering is clear and easy to read.

The stitchout should also have the following characteristics:

- ▶ The design sews efficiently on the machine
- ▶ The fabric does not pucker around stitched areas
- ▶ The design is free of loose ends.

Good embroidery quality starts with good design. You then need a good quality machine to stitch it out. But even that is not enough if you do not use the correct fabric, threads, backings, tension, and so on. Consult your machine manual for advice and get as much advice from other embroiderers as you can.

## Sew a ready-made design

For many embroiderers, it is enough to take an existing design and stitch it out. This is certainly where most will start. Once you have found a design you like, you will want to preview it and see how it sews out. A number of steps are involved. We outline the main ones here.

## To sew out a design

▶ Open the design in BERNINA Embroidery Software.

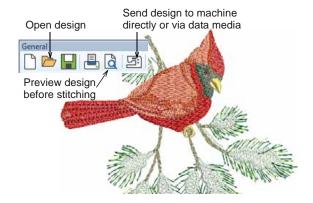

Adjust viewing settings as desired.

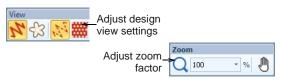

 Check the fabric type and change as necessary via the Design > Fabric Settings menu command.

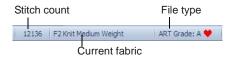

Press Shift+R to preview the stitchout so you understand how the design will sew on the machine.

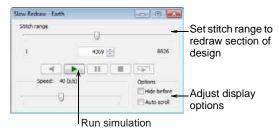

 Send the design to machine directly or via data media (usually memory stick).

Check your BERNINA machine documentation for steps involved after transferring the design to machine.

## Modify an entire design

Once you are used to the steps involved in sewing out designs – either clipart or ones you have purchased – you will soon want to make global design modifications such as resizing, or changing thread colors and fabric types. These are all relatively simple operations.

## To modify an entire design

▶ Open the design you want to use and click to select.

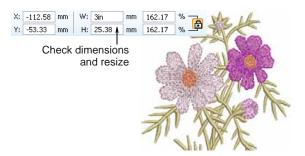

- Check design dimensions and resize as necessary. For example, if you are stitching a left chest design, maximum size will be approximately 4.25" or 108 mm square.
- ▶ Adjust design thread colors as desired.

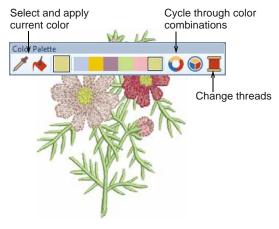

 Check the fabric type and change as necessary via the Design > Fabric Settings menu command.

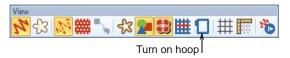

- Turn on the hoop. Right-click to select the required size.
- Use the **Design > Background** menu command to visualize the design on a garment or article.

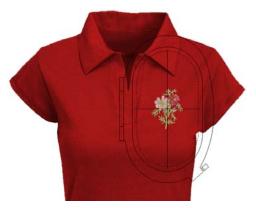

 Send the design to machine directly or via data media (usually memory stick).

## Create a simple lettering design

Once you are used to sewing out designs and resizing, changing colors and fabric types, you will definitely want to create your own lettering designs. While it takes

practice to obtain a good quality lettering stitchout, it is as simple as typing letters on-screen to create an attractive design in BERNINA Embroidery Software.

## To create a simple lettering design

- Open a design. Typically you'll want to add lettering to an existing design.
- Add embroidery lettering to designs directly on-screen.

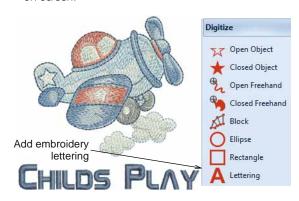

 Right-click the tool to change current settings. It's a simple matter to adjust baselines, formatting, spacing settings, and colors.

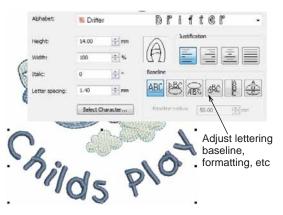

 Try stitching out your lettering design. Study the stitch quality. Be aware that different alphabets sew out better at different sizes.

# Create an embroidery monogram

BERNINA Embroidery Software makes the creation of monogramming designs quite simple with the 'all-in-one' **Monogramming** tool located under the

**Lettering** tool. Optionally include lettering, ornaments, and/or up to four concentric borders in your monograms.

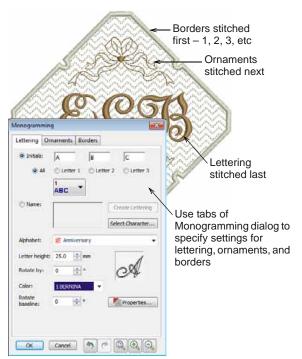

## **Create auto embroidery**

If you have graduated this far in your exploration of your BERNINA machine and BERNINA Embroidery Software, you are doing well. You can already achieve a great deal without having to actually do your own design or digitizing work. However, if you have graduated this far, that is probably exactly what you want to do!

One of the quickest ways to get started is to use the automated techniques BERNINA Embroidery Software provides. While there are limitations to what can be done this way, it nevertheless allows you to prototype design ideas relatively simply and may be sufficient for your purposes. At least for now!

#### **Vector artwork conversion**

Special conversion tools in BERNINA Embroidery Software automatically convert vector objects and text to embroidery or lettering objects. These can be modified as required.

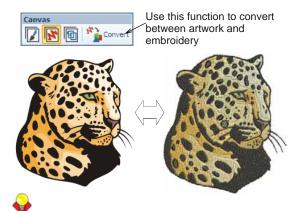

**Tip** A good starting point is to use some of the many clipart samples packaged with CorelDRAW<sup>®</sup>. Many of these can be adapted for use in embroidery design.

## Bitmap artwork conversion

The **Magic Wand** tool provides everything necessary to digitize shapes in bitmap images automatically. An extension of this technology, **Auto Digitizer** recognizes

shapes in artwork and makes decisions about the most suitable stitch types to use.

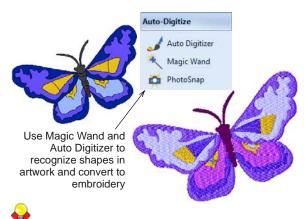

**Tip** Remember to study the sample designs included with your BERNINA Embroidery Software installation. Try sewing out in order to understand better the techniques involved as well as the limitations.

## Next steps

If you have reached this point, you have already mastered 90% of the techniques that most embroiderers need.

However, coming to grips with the 'black art' of manual digitizing is the next step in becoming an embroidery master. But you don't have to dive off the deep end. You can start with quite simple projects and work your way up to more complicated designs with more complicated stitch effects. Refer to the Reference Manual or the many online resources.

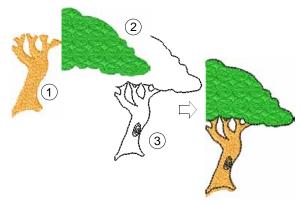

## **Special embroidery features**

Once you have mastered manual digitizing, you are in a position to take advantage of the full range of stitch types and effects that BERNINA Embroidery Software

offers. Many of them you will be familiar with, having already adapted existing designs for different purposes.

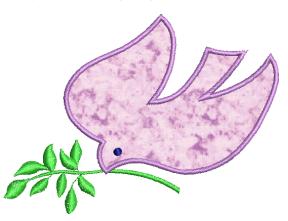

Some of the many techniques supported by BERNINA Embroidery Software include:

- ▶ Freehand embroidery
- ▶ Patterned stamps, runs & fills
- ▶ Craft stitch borders & fills
- Appliqué
- Cross stitching
- Buttonholing
- Multi-decoration

- Quilting
- ▶ Raised embroidery

Refer to the Reference Manual or the many online resources

## Happy embroidery!

Do good work with your BERNINA machine and BERNINA Embroidery Software. With this equipment you have everything you need to create top quality, fully professional embroidery. The only thing you lack is the capacity to mass produce!

Remember to make good use of the packaged designs and clipart. When in doubt, go back to first principles. And when you find you want to expand and extend your repertoire, study the sample designs carefully to see how it's done

All the best. And have fun!

# **BERNINA Embroidery Software Quick Reference**

BERNINA Embroidery Software integrates with CorelDRAW<sup>®</sup> Essentials X6 into a single application. This Quick Reference details commands and tools available in the **Embroidery Canvas** and **Hoop Canvas**. Not all options described here are relevant to all product levels. See also Product Feature List in the Reference Manual.

## **Embroidery Canvas toolbars**

The **Embroidery Canvas** workspace contains the toolbars described below. Not all tools are relevant to all levels of product.

#### Canvas toolbar

There are three operating modes in BERNINA Embroidery Software accessible via the **Canvas** toolbar.

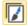

Artwork Canvas Import, edit or create vector artwork as a backdrop for embroidery digitizing, manual or automatic.

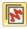

Embroidery Canvas

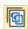

Hoop Canvas

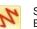

Show Embroidery

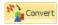

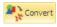

Digitize and edit embroidery designs. Display embroidery as well as artwork. View designs realistically in 3D simulation.

View and edit multi-hoopings. If embroidery is too large or contains multiple designs spaced around an article, split into multiple hoopings.

Show or hide any embroidery components.

Convert Embroidery to Artwork: Convert selected embroidery objects to vector artwork.

Convert Artwork to Embroidery: Convert selected vector or bitmap artwork to fill or outline stitches.

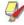

**Note** For a full description of the CorelDRAW<sup>®</sup> Essentials X6 tools, refer to the electronic User Guide available via the Windows **Start > Programs** 

group. Alternatively, use the onscreen help available from the **Graphics** mode **Help** menu.

#### General toolbar

This toolbar includes tools for opening and outputting designs, accessing design properties, and opening and closing docker windows.

New Open new blank design.

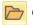

Open Open an existing design.

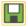

Save current design.

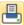

Print Print active design using current settings.

setti

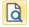

Print Preview View design worksheet. Print worksheet from this window.

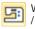

Write to Card / Machine

Write (save) design to BERNINA design card or BERNINA embroidery machine.

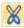

Cut Same as Edit > Cut.

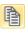

Copy Same as Edit > Copy.

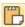

Paste Same as Edit > Paste.

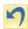

ndo Same as Edit > Undo.

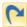

Redo Same as Edit > Redo.

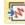

Insert Embroidery

Same as File > Insert Embroidery.

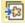

Insert Artwork

Same as File > Insert Artwork.

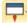

Application Launcher

Access ancillary applications – Portfolio, Cross Stitch, and Quilter.

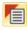

Object Properties Access properties of selected embroidery objects or preset with nothing selected.

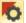

Effects

Apply stitch effects to selected embroidery objects or preset with nothing selected.

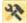

Options

Access workspace options such as grid, hoop, and scroll settings.

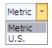

Change measurement units within software without changing operating system settings.

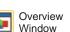

Show or hide Overview Window docker. Use to zoom and pan thumbnail of current design.

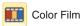

Show or hide Color Film docker. Use it to resequence objects and color blocks in the design.

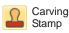

Show or hide Carving Stamp docker. Use preset or custom patterns to create a pattern of needle penetrations.

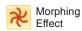

Show or hide Morphing Effect docker. Create transformed object outlines and stitches.

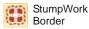

Show or hide StumpWork Border docker. Use in conjunction with StumpWork toolbox.

#### View toolbar

This toolbar brings together tools for design visualization. See also Viewing Designs in the Reference Manual.

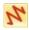

Show Artistic View Show or hide simulation of stitched embroidery.

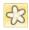

Dim Artwork

Dim backdrops to show stitches more clearly when digitizing.

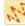

Show Stitches

Show or hide embroidery stitching.

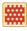

Show Needle Points Show or hide the needle points in embroidery stitching.

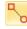

Show Connectors Show or hide connecting stitches between embroidery objects.

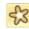

Show Bitmap Artwork Show or hide any bitmap artwork included in the design.

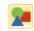

Show Vector Artwork Show or hide any vector artwork included in the design such as CorelDRAW<sup>®</sup> clipart.

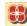

Show StumpWork Show or hide any stumpwork sub-designs included in the design.

| ш | Show     |
|---|----------|
| 噩 | Appliqué |
|   | Fabric   |

Show or hide background fabric / color of any appliqué objects in the design.

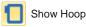

Show or hide hoop. Right-click for settings.

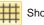

Show Grid Show or hide workspace grid. Right-click for settings.

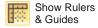

Show or hide workspace rulers and guides. Right-click for settings.

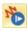

Slow Redraw

Simulate embroidery design stitchout onscreen in either stitch or artistic view.

#### Color palette

This toolbar displays a palette of thread colors together with tools for selecting, applying, and cycling through colors. See also Thread Colors & Charts in the Reference Manual.

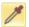

Color Picker

Pick up a color from an existing object and make it current.

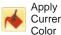

Apply the currently selected palette color to embroidery objects.

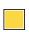

Current Color

Shows the currently selected palette color.

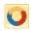

Cycle Used Colors

Cycle through combinations of used colors. Right- or left-click.

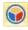

Color Wheel

Access Color Wheel to test combinations of related colors.

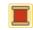

Thread Colors

Search for and match threads from different charts, and assign for use.

## Stitch toolbar

This toolbar provides a range of basic outline and fill stitch types as well as those of a more artistic or decorative kind. It also includes stitch effects which can be additionally applied. Left-click icons to select stitch type. Right-click to access properties. See also Outline & Fill Stitches in the Reference Manual.

#### Outlines

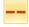

Single Outline

Create a single row of stitches along a digitized outline – used for borders or details.

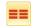

Triple Outline

Create a thicker outline by repeating each stitch three times – use for heavier borders or details.

| 1000                                                                                                    | Backstitch<br>Outline    | Create traditional backstitch borders — old, adaptable stitch type used for delicate outlines.              |                | Satin Fill               | Create stitch fills for narrow shapes.                                                                                   |
|----------------------------------------------------------------------------------------------------|--------------------------|----------------------------------------------------------------------------------------------------|----------------|--------------------------|----------------------------------------------------------------------------------------------------|
| 10000                                                                                                    | Stemstitch<br>Outline    | Create traditional stemstitch borders or details such as stems and vines.                                   |                | Raised Satin<br>Fill     | Create raised surfaces – can be applied to lettering or used with trapunto for quilting effects.                         |
|                                                                                                    | Satin Outline            | Create thicker borders or columns of even thickness.                                                        |                | Fancy Fill               | Create artistic fills while keeping the appearance of solid stitching.                                                   |
|                                                                                                    | Raised Satin<br>Outline  | Create raised satin borders – can be used with trapunto for quilting effects.                               |                | Sculptured<br>Fancy Fill | Create 3D pattern effects with turning fills.                                                                            |
|                                                                                                    | Blanket Outline          | Create long, narrow borders with a 'comb' effect.                                                           |                | Ripple Fill              | Create spiral stitching from the center of any filled object.                                                            |
| 4-74-7                                                                                                    | Blackwork<br>Outline     | Create ornamental craftstitch<br>borders. Name derives from black<br>silk thread traditionally used in this | $\mathbb{D}$   | Contour Fill             | Create stitching which follows object contours, creating a curved, light-and-shade effect.                               |
|                                                                                                    |                          | form of embroidery.                                                                                         |                |                          | Create fill for blackwork designs.                                                                                       |
|                                                                                                    | Candlewicking<br>Outline | Create ornamental craftstitch borders. Specify exact pattern size and spacing.                              | nn<br>nn<br>nn | Blackwork Fill           | Name derives from black silk thread traditionally used in this form of embroidery.                                       |
|                                                                                                    | Pattern Run<br>Outline   | Create ornamental craftstitch borders. Choose from pattern library.                                         |                | Candlewicking<br>Fill    | Create candlewicking fills – traditional white-on-white embroidery usually done with heavy cotton thread on white linen. |
| Fills                                                                                                    |                          |                                                                                                    |                |                          |                                                                                                    |
| NAME OF THE PERSON OF THE PERSON OF THE PERS | Step Fill                | Create stitch fills for larger, irregular shapes.                                                           |                | Lacework Fill            | Create a lacey look with open trellis-like patterns.                                                                     |

| **      | Pattern Fill               | Create decorative fill stitching.<br>Choose from pattern library.                                                                            |                             | <b>ar</b><br>iins all the tools you need to select,<br>d mirror embroidery designs in                 |
|---------|----------------------------|----------------------------------------------------------------------------------------------------|-----------------------------|----------------------------------------------------------------------------------------------------|
| XX      | Cross Stitch Fill          | Create open patterned fills with crosses generated to suit standard grid for entire design.                                                  | <b>Embroidery Can</b>       | vas mode. See also Arranging & ects in the Reference Manual.                                          |
| AND THE | Stipple Run Fill           | Create fills made up of run stitches which meander within a border.                                                                          | Select<br>Object            | Click to select objects or drag a selection marquee to enclose.                                       |
| EN.     | Stipple<br>Stemstitch Fill | Create heavier stipple run fills with stemstitch outlines.                                                                                   | Polygon<br>Select           | Select irregular areas or shapes – click reference points to demarcate.                               |
| 鹽       | Stipple<br>Backstitch Fill | Create heavier stipple run fills with backstitch outlines.                                                                                   | Reshape<br>Object           | Reshape selected embroidery and lettering objects.                                                    |
| Effec   | ts                         |                                                                                                    |                             |                                                                                                    |
| 丑       | Auto Underlay              | Strengthen and stabilize objects with underlay stitching.                                                                                    | Scale Up                    | Increase/reduce size of selected object/s in 20% increments. Stitches are automatically recalculated. |
| 圣       | Textured Edge              | Create rough edges and shading effects, or imitate fluffy textures.                                                                          | Scale Down                  | ·                                                                                                    |
| *       | Star Fill                  | Create radial turning stitching with available stitch types. Stitches are generated from outside to geometric center. Center can be shifted. | Horizontal  Mirror Vertical | Flip selected object/s in horizontal or vertical planes.                                              |

Create contoured stitches along a digitized guideline – stitching

maintains uniform density.

Wave Fill

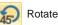

Rotate Left

Rotate selected objects in 45° increments to right or left.

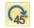

Rotate Right

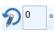

Rotate selected objects by specified amount - positive or negative - in degrees.

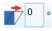

Skew selected objects by specified amount - positive or negative - in degrees.

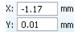

Enter specific settings for precise positioning of selected objects. Use in conjunction with Rulers & Guides.

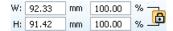

Scale objects or whole designs by a precise width or height, or a percentage factor. Use Aspect Ratio lock to maintain proportions.

#### Zoom toolbar

This toolbar includes tools for zooming and panning designs. Other zoom presets are available via the **View**  menu. See also Zooming & panning in the Reference Manual.

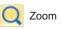

Left-click to zoom in, right-click to zoom out, or drag a 'zoom box'. Shortcut <B> also available.

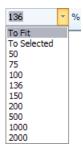

Zoom Factor: select a preset zoom scale from the droplist or key in your own zoom scale and press Enter.

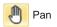

Drag to pan across the design at high zoom factors. Shortcut <P> also available.

# **Embroidery Canvas toolbox**

The **Embroidery Canvas** workspace contains a **Toolbox** permanently docked on the left of the workspace. The **Toolbox** contains a series of droplists containing 'toolsets' organized as follows.

#### **Edit toolset**

This toolset contains all tools you need to edit embroidery designs in **Embroidery Canvas** mode.

|   | _ |  |
|---|---|--|
|   | г |  |
|   |   |  |
|   | - |  |
| L | _ |  |

Add Holes Cut holes in filled objects.

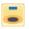

Remove Holes from selected objects.

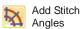

Add stitch angles to closed objects with or without holes. Right-click for settings.

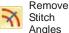

Remove stitch angles from closed objects with turning stitches.

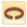

Double Run Reinforce outlines, stitching it in the opposite direction.

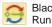

Blackwork Automatically sequence selected Run outlines for efficient stitchout.

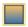

Color Create blended stitching in selected blending objects.

Blend

Fill Holes Fill holes in selected objects with current stitch type.

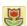

Outline Design Automatically outline selected objects with Single, Triple or Satin Line.

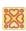

Create Trapunto Outlines Use in conjunction with raised satin to create stitching for a raised 'quilted' look.

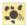

Break Apart

Split monograms, appliqué, lettering, and blackwork runs into component objects for editing.

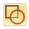

Remove Overlaps Remove unwanted stitching underlying objects or lettering.

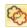

Remove Appliqué Overlaps

Remove unwanted stitching from underlaying appliqué objects.

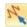

Stitch Edit

Place the stitch cursor at a selected insertion point.

#### **Auto-Digitize toolset**

This toolset contains all tools required for auto-digitizing artwork in **Embroidery Canvas** mode. See also Automatic Digitizing in the Reference Manual.

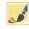

Auto Digitizer Automatically digitize prepared bitmap artwork.

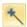

Magic Wand

Automatically digitize filled areas in vector or bitmap artwork.

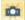

PhotoSnap

Turn grayscale or color photographs into embroidery.

#### Digitize toolset

This toolset contains all tools required for manually digitizing embroidery designs in **Embroidery Canvas** mode. Right-click to access properties. See also Digitizing Methods in the Reference Manual.

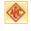

Monogramming Create personalized monograms using a selection of pre-defined styles, border shapes and ornaments.

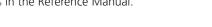

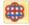

Appliqué

Digitize closed-object appliqué with all necessary stitching.

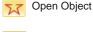

Digitize open embroidery objects.

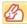

Advanced Appliqué Generate open-object appliqué from one or more source objects.

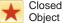

Digitize closed embroidery objects.

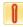

Buttonhole

Digitize a single buttonhole with all necessary stitching.

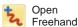

Draw embroidery outlines onscreen in the current stitch type.

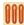

Buttonholes

Digitize a line of buttonholes with all necessary stitching.

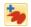

Closed Freehand Draw closed embroidery objects onscreen in the current stitch type – outline or fill.

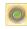

PunchWork

Digitize PunchWork designs for use with the BERNINA Rotary Hook Punch tool.

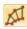

Block

Digitize columns with turning stitches.

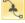

Pattern Stamp Place individual patterns in the design. Choose from pattern library.

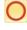

Ellipse

Digitize ellipse or circle embroidery objects.

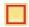

Rectangle

Digitize rectangle or square embroidery objects. Press <Ctrl> to constrain.

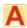

Letterin

Create embroidery lettering directly on screen.

#### Freehand Setting toolbar

When Freehand tools are activated, the Freehand **Settings** toolbar appears.

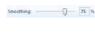

Use the Smoothing control to specify, as a percentage, how closely the smoothed outline follows the original.

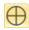

Use Show Guide to toggle freehand digitizing guide cursor - provides more control over 'freehand' drawing than the default pointer.

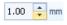

Use the Guide Inner Circle Radius control to define size of center circle of freehand digitizing guide.

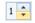

Use the Number of Guide Circles control to set number of circles in the freehand cursor - if the inner circle radius is 2mm, each additional guide circle is offset by 2mm.

## StumpWork toolset

The **StumpWork** toolset is available from the **Toolbox**. It contains all the tools necessary to digitize stumpwork from scratch or create stumpwork from existing objects. See also Stumpwork embroidery in the Reference Manual.

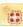

Create StumpWork Border

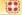

Digitize Open StumpWork Border

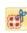

Digitize Closed StumpWork Border

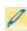

Cut Closed StumpWork Border

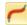

Diaitize Wireline

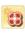

Create Stumpwork Sub-design

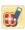

Open StumpWork Sub-design

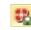

Save Stumpwork Sub-design As Generate stumpwork border from selected objects.

Digitize an open stumpwork border using digitized outline and current settinas.

Digitize a closed stumpwork border using digitized outline and current settings.

Cut a closed stumpwork border to leave an opening - e.g. for wire ends.

Create a wireline using a digitized outline and current settings.

Create stumpwork sub-design from selected objects which include embroidery within a stumpwork border.

View and edit selected stumpwork sub-design.

Save stumpwork sub-design as a separate design file.

## Mirror-Merge toolset

This toolset contains all tools required to duplicate and transform selected embroidery objects in vertical and horizontal planes. See also Mirroring objects in the Reference Manual.

| •        | Mirror-Merge<br>Horizontal               | Duplicate & mirror horizontally and merge overlapping objects (optional).                                                                                        |
|----------|------------------------------------------|----------------------------------------------------------------------------------------------------|
| <b>*</b> | Mirror-Merge<br>Vertical                 | Duplicate & mirror vertically and merge overlapping objects (optional).                                                                                          |
| #        | Mirror-Merge<br>Horizontal /<br>Vertical | Duplicate & mirror selected objects around a center point.                                                                                                    |
| +        | Wreath                                   | Duplicate selected objects around a central axis. Specify duplicates in Mirror-Merge Settings toolbar.                                                           |
| **       | Kaleidoscope                             | Duplicate & mirror objects around a central axis. Specify duplicates in Mirror-Merge Settings toolbar. This tool only appears when the Wreath tool is activated. |
| 8 🔻      | -1-                                      | Enter number of wreath points.<br>Enter even number to activate<br>Kaleidoscope.                                                                                 |

#### Arrange toolset

This toolset contains all tools you need to precisely align, distribute and mirror objects in **Embroidery Canvas** mode. See also Arranging & Transforming Objects in the Reference Manual

| Group                  | Combine multiple objects into one selectable object grouping. |
|------------------------|---------------------------------------------------------------|
| Ungroup                | Split object grouping into component objects.                 |
| Lock                   | Lock selected object/s into position for protection.          |
| Unlock All             | Unlock all locked object/s to remove protection.              |
| Align Left             | Left-align selected objects.                                  |
| Align Vertical Centers | Vertically align centers of selected objects.                 |
| Align Right            | Right-align selected objects.                                 |
| Align Top              | Align tops of selected objects.                               |

| Align<br>Horizonta<br>Centers | Horizontally align centers of selected objects.                | Fo | ick /<br>rward 1    | Move selection back / forward one color in the stitching sequence. |
|-------------------------------|----------------------------------------------------------------|----|---------------------|--------------------------------------------------------------------|
| Align Bott                    | om Align bottoms of selected objects.                          | Co | olor                | color in the entering coquerior                                    |
| Align<br>Centers              | Align centers of selected objects.                             |    | ove to<br>art / End | Move selection to start / end of stitching sequence.               |
| Space Evenly Across           | Evenly distribute three or more selected objects horizontally. |    | equence             | Resequence objects in order of                                     |
| Space Evenly Do               | Evenly distribute three or more selected objects vertically.   | ,  | Selects             | selection.  Resequence all blocks of like color. (To               |
| Everily Do                    | own Science objects vertically.                                |    | equence<br>Color    | maintain separate color blocks, use                                |

#### Color Film toolbar

This toolbar is available in **Embroidery Canvas** mode.

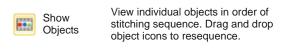

Back / Forward 1 Object

Color Film.)

## **Multi-Hooping toolbar**

This toolbar is available in **Hoop Canvas** mode. See Hooping Designs in the Reference Manual.

Add Hoop

Add a new hooping to a multi-hooping layout.

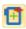

Add Hoop Right

Place a new hooping to right of selected hoop. Allows a 10mm overlap between sewing fields.

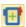

Add Hoop

Place a new hooping above selected hoop. Allows a 10mm overlap between sewing fields.

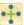

Add 4 Hoops Around

Generate 4/8 hoopings around a selected hoop's perimeter. Allow a 10mm overlap between sewing field.

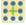

Add 8 Hoops Around

Splitting Guide

Digitize one or more guides in a multi-hoop layout to split objects between hoopings.

Delete Hoop

Remove selected hoop from hooping lavout.

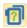

Calculate Hoopings Calculate hoopings resulting from current layout.